# **Move Your Lan For Your Residence Activation Guide**

Guide on how to change your LAN (Ethernet) to a different residence / how to update LAN mac address.

### Step-by-step guide

- 1. Ensure that your device is connected to "Maties Wifi" or connected via LAN Cable.
- 2. Open your web-browser (I.e. Internet Explorer, Mozilla Firefox, Google Chrome etc.)
- 3. Enter the following web address: [https://maties2.sun.ac.za/rtad4/netcard\\_register](https://maties2.sun.ac.za/rtad4/netcard_register)
- 4. Click on Change Network Registration
- 5. Enter your Student Details

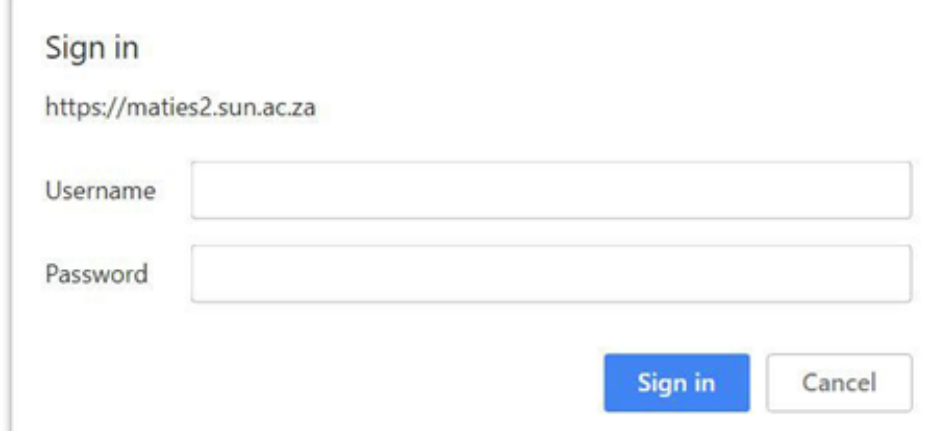

#### 6. - Click on "Change" – Under Mac Address

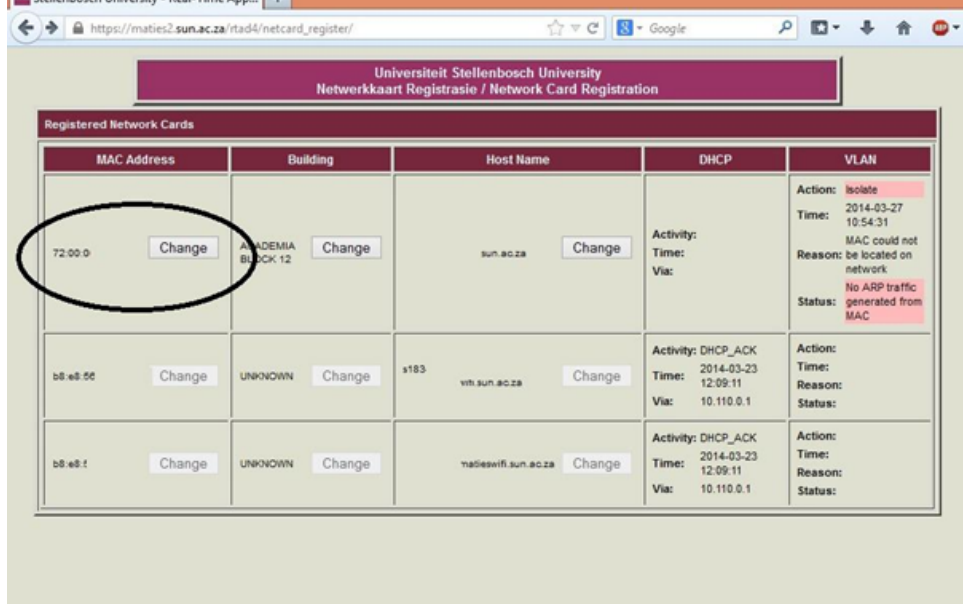

#### 7. Selected Click "UPDATE"

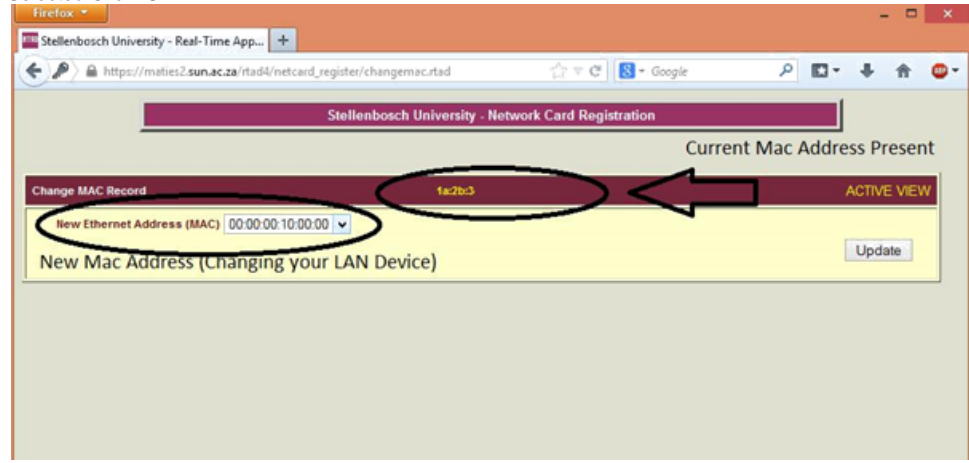

8. Once then it will be changed successfully

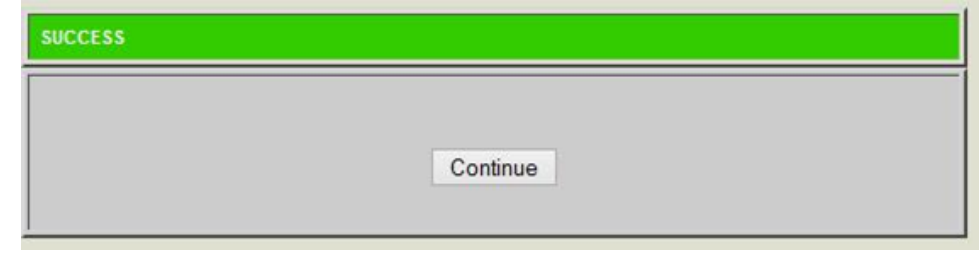

 $\odot$ 

## Related articles

- [How to reset your password](https://servicedesk.sun.ac.za/kb/display/ITHUB/How+to+reset+your+password)
- [FAQs Register & Connecting to Eduroam](https://servicedesk.sun.ac.za/kb/pages/viewpage.action?pageId=30179924)
- [ICT Charges \(EUS\)](https://servicedesk.sun.ac.za/kb/pages/viewpage.action?pageId=20120034)
- **[Connectivity](https://servicedesk.sun.ac.za/kb/display/ITHUB/Connectivity)**
- [IT Knowledge Space / How to guides](https://servicedesk.sun.ac.za/kb/pages/viewpage.action?pageId=20119967)